## Epson DocumentScan 无线连接向导

Epson DocumentScan 支持两种无线连接模式:"Sample AP"连接模式和 "Wi-Fi Infrastructure"连接模式。

"Sample AP"连接模式是指扫描仪通过点对点的方式与智能手机或平板电 脑连接起来,不必使用无线路由器。

"Wi-Fi Infrastructure"连接模式是指将扫描仪通过预先设置好的接入点(无 线路由器)与智能移动设备连接起来,需要使用无线路由器。(注意: 此无线路 由器必须具有 WPS 功能。否则无法使用 Wi-Fi Infrastructure 的连接模式)。

## 使用"**Sample AP**"连接模式连接的操作步骤:

1) 将扫描仪背面的连接模式切换到 AP Model。(扫描仪在开机状况下进行连 接模式的切换也没有问题)。如下图:

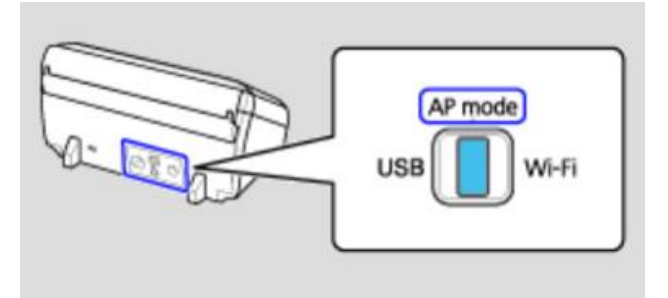

2) 打开扫描仪电源。扫描仪的状态指示灯开始以蓝色闪烁,然后转变为白色 常亮。如下图:

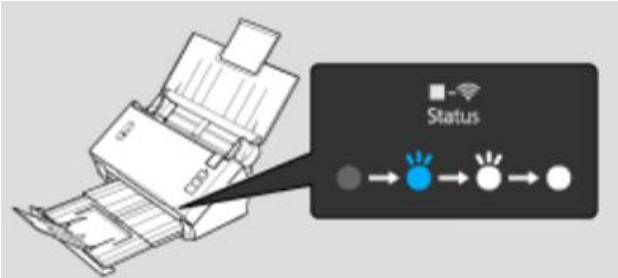

3) 在智能手机或平板电脑上打开 Wi-Fi 设置,找到无线网络,如下图:

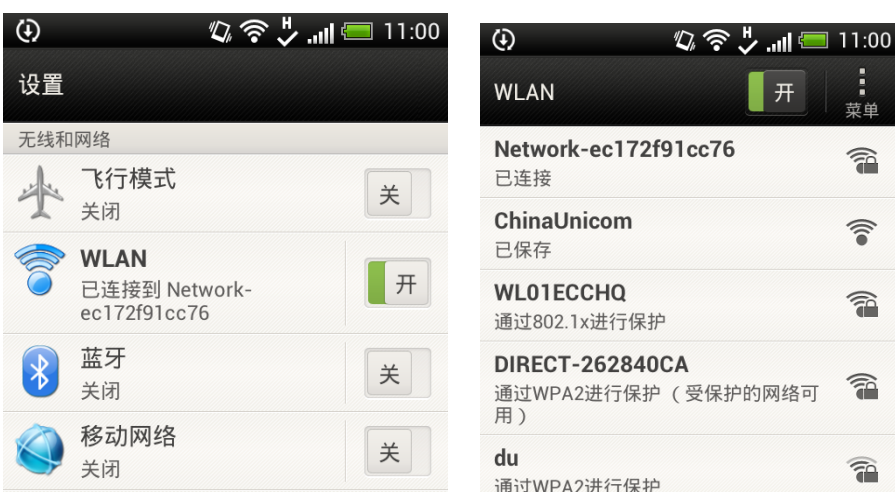

4) 点击智能设备显示的无线网络中 SSID 为 DIRECT-XXXXXXXX 设备进行 连接, DIRECT-XXXXXXXX 与您打印机背面的 SSID 应该一致, 需要输 入的密码在 SSID 的下面,如下图:

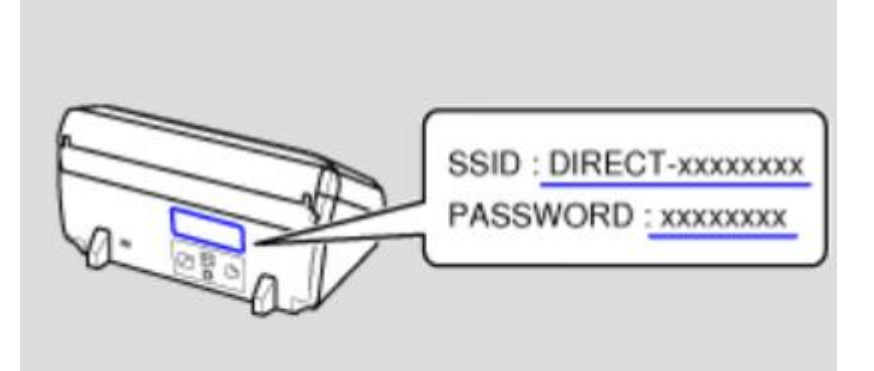

5) 下图为智能设备显示连接成功的截图:

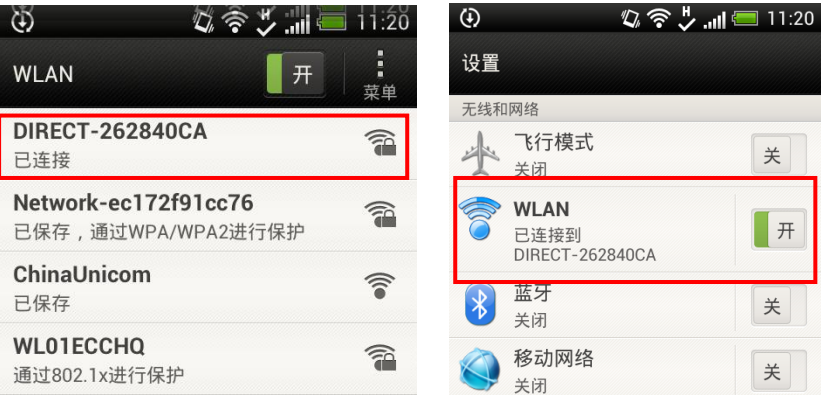

6) 这时打开 Epson DocumentScan 软件,点击左下角的选择扫描仪图标, 就可以找到我们已经连接好的扫描仪,如下图:

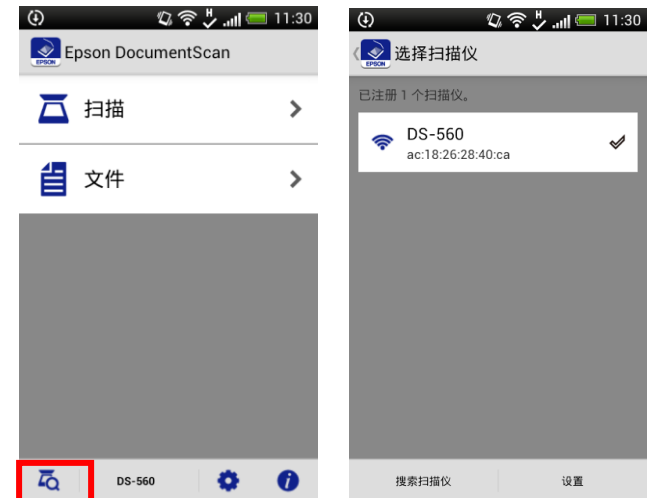

7) 这时, 扫描仪与智能设备已经连接成功, 可以进行扫描操作。 以上连接完成后,即使关闭扫描仪和智能设备(所有设置不变),然后重新打开扫描仪和智能设备, 扫描仪和智能设备会自动重新连接,不用再次按照以上步骤重新设置。

## **● 使用"Wi-Fi Infrastructure"连接模式连接的操作步骤:**

1) 将扫描仪背面的连接模式切换到 Wi-Fi 模式。(扫描仪在开机状况下进行 连接模式的切换也没有问题)如下图:

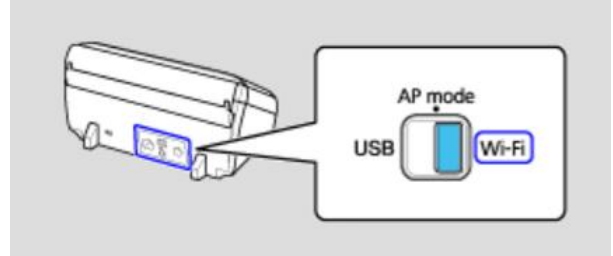

2) 打开扫描仪电源。扫描仪的状态指示灯开始以蓝色闪烁,然后转变为白色 常亮。如下图:

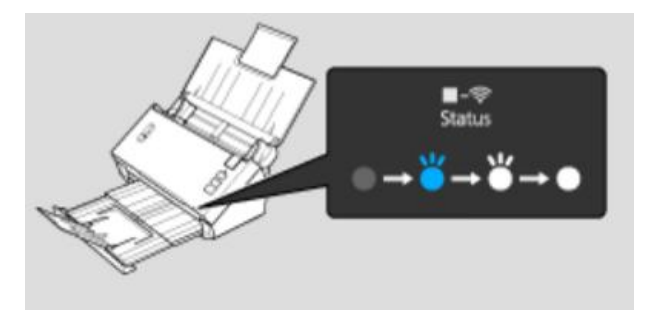

3) 按住"连接"按钮至少三秒钟,直到状态指示灯和错误指示灯分别以白色 和黄褐色交替闪烁,如下图:

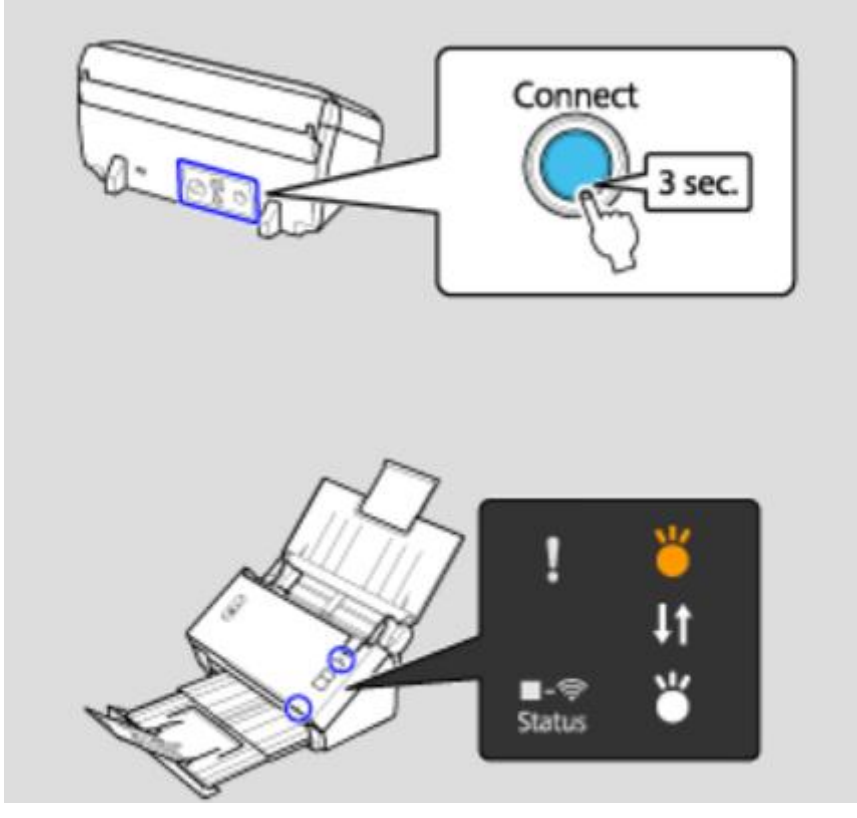

4) 按下无线路由器的WPS 按钮三秒,这时无线路由器和扫描仪会建立连接,

建立连接成功后,扫描仪的状态指示灯常亮,错误指示灯关闭。如下图:

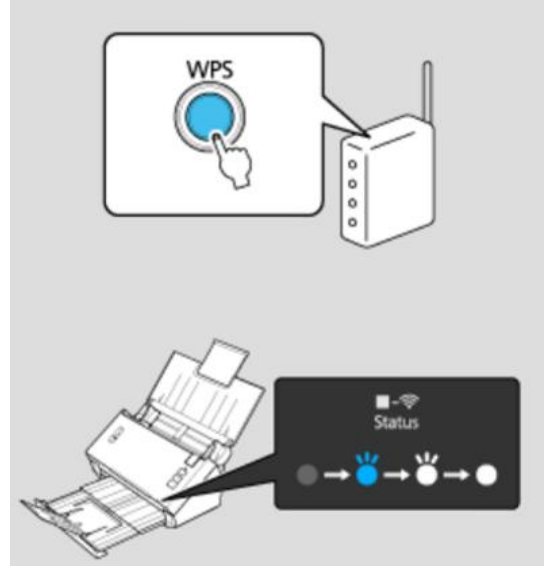

 如果无线路由器上没有 WPS 按钮或是你找不到,请参见无线路由器的说 明文档。

5) 在智能手机或平板电脑上打开 Wi-Fi 设置, 找到按下 WPS 按键的无线路 由器的 SSID, 将智能手机或平板电脑与此无线路由器连接, 如下图:

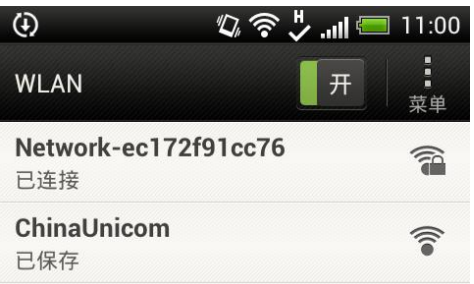

6) 这时打开 Epson DocumentScan 软件,点击左下角的选择扫描仪图标, 就可以找到我们已经连接好的扫描仪,如下图:

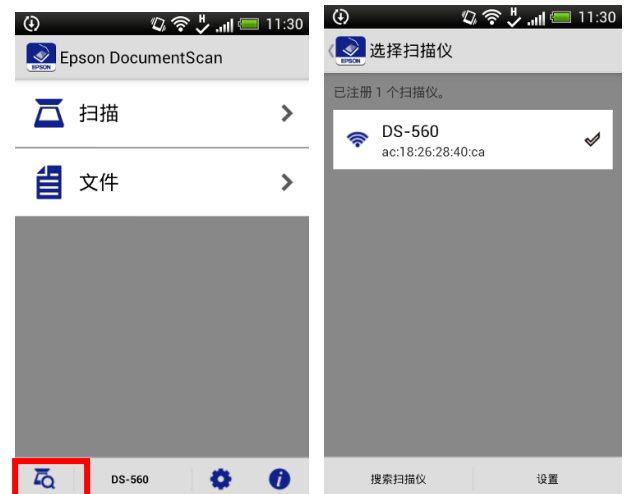

7) 这时, 扫描仪与智能设备已经连接成功, 可以进行扫描操作。 以上连接完成后,即使关闭扫描仪和智能设备(所有设置不变),然后重新打开,扫描仪和智能设 备会自动重新连接,不用再次按照以上步骤重新设置。

结束